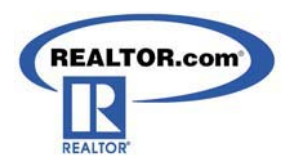

# **What REALTORS® Should Know About the REALTOR.com® Find a Home Search**

- 1. REALTOR.com<sup>®</sup> has the largest real estate audience on the Internet, making it the #1 Real Estate Website in the world.
- 2. Consumers stay longer on REALTOR.com® than anywhere else, which translates into more quality consumers spending more time looking at your brand and listings.
- 3.  $\,$  REALTOR.com $^{\circ}$  works with major distribution networks to direct traffic to REALTOR.com $^{\circ}$ , such as MSN, MOVE.com and MOVING.com.
- 4.  $\,$  REALTOR.com $^{\circ}$  downloads basic listings from MLSs at no charge to REALTORS $^{\circ}$  within 1-2  $\,$ business days after they are entered into the MLS. About half of the listings are updated every 15 minutes with most of the remainder being updated several times a day.
- 5. Consumers can use a variety of methods to pinpoint homes that match their search criteria including location, price, bedrooms, bathrooms, etc.
- 6. Is it important to understand how the Find a Home Search works to:
	- -See how your property is being displayed on REALTOR.com<sup>®</sup>.
	- $\bullet$ See how the competitive listings in your area are displaying on REALTOR.com<sup>®</sup>.
	- $\bullet$  To maximize exposure to your listings with effective information display designed to attract more buyers.
	- -To better understand how to explain your REALTOR.com<sup>®</sup> Internet marketing strategies to your sellers.

## **How REALTOR.com® Company Showcase Listing Enhancements Impact the Find a Home Search:**

- 1. Company Showcase Listing Enhancements automatically include neighborhood information (community and school data) and enable you to make your property stand out from other listings by adding:
	- $\bullet$ Company Branding
	- -A Yellow Showcase Banner
	- -Up to 25 property photos
	- $\bullet$ A listing video
	- -A custom property description
	- $\bullet$ Animated property headlines
	- $\bullet$ Online open houses
	- -Agent contact information
- 2. Company Showcase Listing Enhancements give you access to a Control Panel, enabling you to enhance your listings in minutes.
- 3. Company Showcase Listing Enhancements allow buyers/sellers to preview up to three of your other listings.
- 4. Company Showcase Listing Enhancements allow buyers/sellers to click to your website from each listing.
- 5. Company Showcase Listing Enhancements Reporting feature allows you to view how well your marketing efforts are impacting your listings.

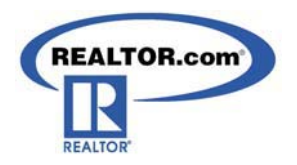

## *Access and Login to Your REALTOR.com® Control Panel*

- 1. From the homepage of REALTOR.com<sup>®</sup> click the FOR REALTORS<sup>®</sup> button to expand the section.
- 2. Click **Resource Center.**
- 3. Or you can go directly to http://solutioncenter.realtor.com
- 4. In the **Control Panel** section, login by selecting your *MLS* from the drop-down menu.
- 5. Enter in your MLS ID and password. Click on the orange **Sign In** button.
- 6. The *Terms and Conditions* window appears. Review and click **I Accept**.
- 7. A screen may prompt you to enter your NRDS ID. Please enter your NRDS ID (you can retrieve this from your NAR card) or click *"Ask Me Later"* to go directly to the Control Panel.

- **Account Information:**  1. Click on the gold menu option **Account Information** in your Control Panel.
- 2. Click on **Agent/Office Info** in the shaded area to update the following information:

*NOTE: Any changes made to Account Information will appear on both the Listing Detail page through the Find a Home Search (where Showcase Listings appear), and the Find a REALTOR® Yellow Pages.* 

- 3. In the **Contact Information** section edit or add your name, office name, phone numbers, and email address by typing them into the text boxes.
- 4. In the **Website URL** field enter the URL address of your personal website to include a website link from each of your active listings on REALTOR.com<sup>®</sup> (must include: http://).
- 5. To change your Control Panel login password, type a password (maximum 15 characters) into the **Password** field.
- 6. To display **Neighborhood Information** for all of your listings, leave the box unchecked.
- 7. The information provided in the **Location Information** section will ensure that you can be located in the Find a REALTOR $<sup>®</sup>$  search:</sup>
	- a. Select your primary state of license.
	- b. Include the names of all the cities/communities in which you want to be searchable on REALTOR.com<sup>®</sup>. In the zip codes field, include one corresponding zip code for each community name that you list in the Communities field.
	- c. Communities and zip codes should be entered with a comma following each entry and no spaces in between individual entries, with the exception of the last entry, which should not be followed by a comma (example: Scottsdale,Phoenix,Cave Creek,Glendale). Use www.usps.com to use their zip code look-up utility to locate the correct zip codes for your areas.
- 8. To ensure consumers see your **Professional Designations** when they use the Find a REALTOR® search, enter your NRDS ID in the NRDS (displays when you initially access the Control Panel). This allows REALTOR.com® to retrieve your designations from the NAR.
- 9. Enter key words that describe your properties or service specialties in the **Keywords** field. Keywords should be entered as words or short phrases. Examples: *beach, waterfront, land, commercial, residential, new, relocation, ocean view, horse property, farm, ranch*, etc.
- 10. To **add or replace your Personal Photo** click the **Open** icon, and locate the file on your computer.
- 11. Click on the file name, and then click **Open**. The recommended agent photo size is 80w x 120h pixels.
- 12. To add a **Slogan,** type a slogan into the text box (60 characters max). The slogan will appear on your listings beneath your name.
- 13. To add Broker Information select "Yes" and the section will expand to display fields to add the Broker Information.
- 14. Click **Save Changes**.

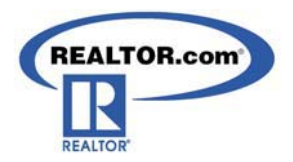

- 1. Click on the gold menu option **Enhance My Listings** in your Control Panel.
- 2. Click on **Select a Listing** in the shaded area.
- 3. Select your listing from your active inventory click Edit.
- 4. All of the enhancement tools will be listed:
	- - **Edit Video Tours:** 
		- -To upload a video for this listing choose the appropriate template (viewer size) and click Next
		- -Click the Browse button and location the video file on your computer
		- - Acceptable formats include Apple Quick-Time 5, 6, and 7y (.mov, .qt) AVI (.avi) Flash Video (.flv) MPEG-1 (.mpeg, .mpg) MPEG-2 (.mpg2) MPEG-4 (.mpg4) Windows Media 7, 8, 9 and 10 (.wmp) Mobile (.3gp)
		- -Click the Upload File button (maximum file size is 100MB).

## -**Edit Listing Photos:**

- -To add or change the photos for this listing, click on **Manage Listing Photos.**
- -Click **Upload New Photos** and click **Browse** to locate the photos on your computer.
- - Press CTRL-A to select all the photos in the current folder or press CTRL click to select specific photos. Click **Open.**  *The recommended photo size is 460w x 345h pixels or greater maintaining the aspect ratio*.
- -Click **Upload.**
- -Add photo captions to each photo, as desired (80 characters maximum).
- -Click **Save Changes**.

## -**Edit Text Descriptions:**

- - To add your custom description (up to 2,500 characters) click into the REALTOR.com® Description box:
	- - This description appears on the Listing Detail Page when consumers view your listing from the Find a Home Search on REALTOR.com® .
	- - The first three lines appear on the Search Results page and the entire description appears on the Listing Details page.
- - Click the *REALTOR.com® Description* button to have your custom description appear on the Search Results page.
- - Click the *REALTOR.com® Description* button to have your custom description appear on the Listing Details page.
- -Click **Save Changes**.
- - **Edit Headlines:** 
	- Add up to two headlines to your listing. Listings with two headlines will automatically fade back and forth between the two headlines on the Listing Detail page.
	- -Click in *Headline 1* field and enter up to 50 characters.
	- Click in *Headline 2* field and enter up to 50 characters.
	- Click **Save Changes.**

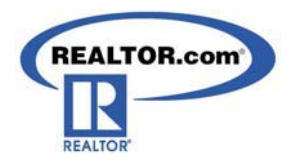

### -**Edit Special Message Box Text:**

- Use this feature to deliver your personalized message to people who view your listing.
- Click into the blue box and enter text, using up to 255 characters.
- -Click **Save Changes**.
- - **Edit Open House:**
	- -Click **Add an Open House Date.**
	- Fill in all fields with the appropriate information and click **Save**.
	- Confirm the Listing Location and click **Save Location Changes**.
	- -You can add up to 5 open houses for each listing.

- 1. Click on the gold menu option **Reporting** in your Control Panel. **Note**: The Reporting section displays up to 13 months of listing traffic data.
- 2. Click on the gold menu option **Reporting** in your Control Panel.
- 3. Click **Listings Traffic** in the shaded area.
- 4. To see all your active listings at the top of the list, click the *Status* column heading two times.
- 5. Click the *MLSID* of any listing to view the traffic report.
- 6. Use the **Printable Version** link to print out this traffic report. *This information can also be used in a listing presentation to show prospective clients your effective Internet marketing techniques.*
- 7. Use the **Email Version** link to email this traffic report to your home seller.

**Logging out of the Control Panel**  1. Click **Sign Out** in the upper right corner of the Control Panel.

For technical issues or questions, please call Customer Care at 800-878-4166